**Please note you need to have an Adobe Creative Cloud license, which can be requested through Information Technology**

**Instructions for Adding Electronic Acknowledgements, Signatures and Dates to Documents and/or Agreements**

• Open your PDF Agreement with Adobe Acrobat DC and chose *"fill & sign"* from the menu options

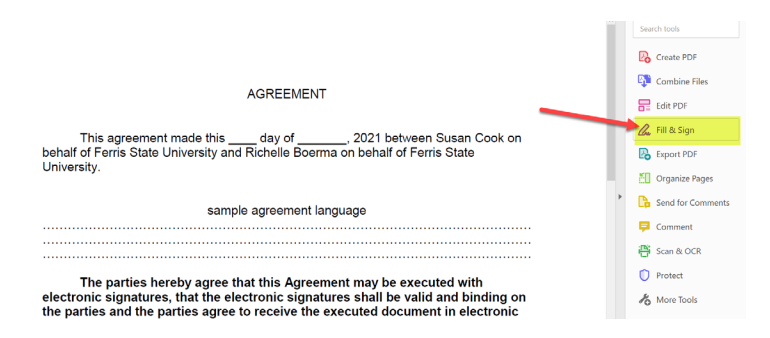

• Choose get others to sign by clicking on *"Request signatures"*

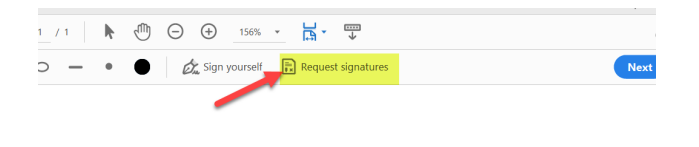

## **AGREEMENT**

• Add the email addresses for all signatories along with a message which should include instructions and/or contact information then choose *"Specify Where to Sign"* and each signatory will populate on the right hand side

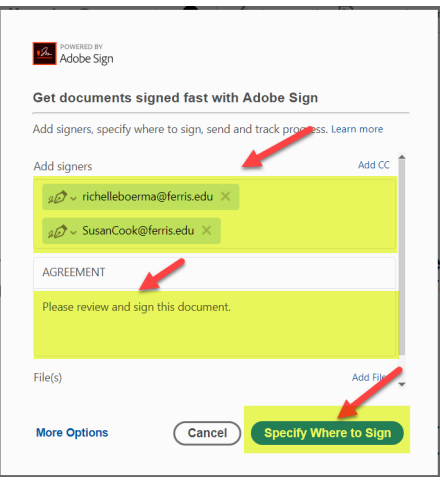

• Turn off Advanced editing on the top right hand side. Then click on the signer's name and move the cursor to the acknowledgement line and click again, a dialog box will appear where you can choose *…more options, "set as check box"*

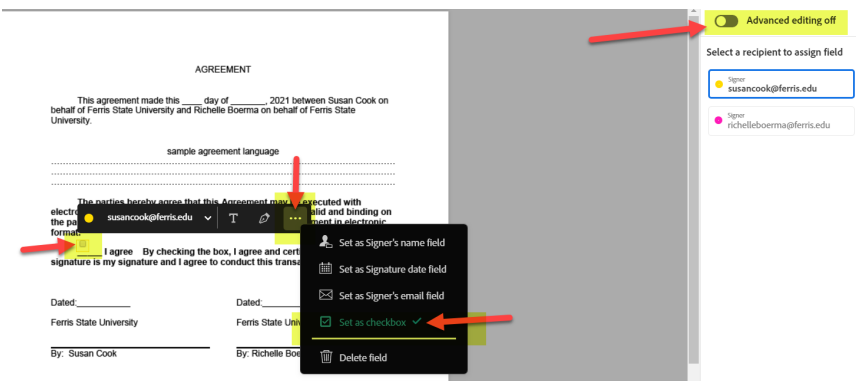

• Next click on the signature line and choose the pen icon to add the signature box

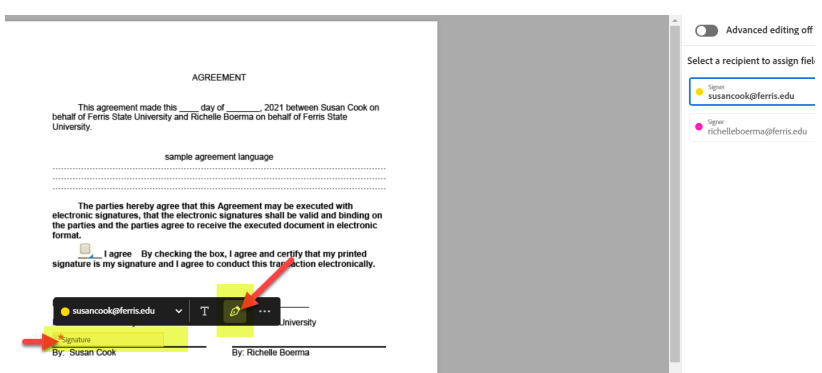

• If available, click on the date area and choose *…more options* and select *"set as signature date field"*, this way the date will automatically populate when they sign

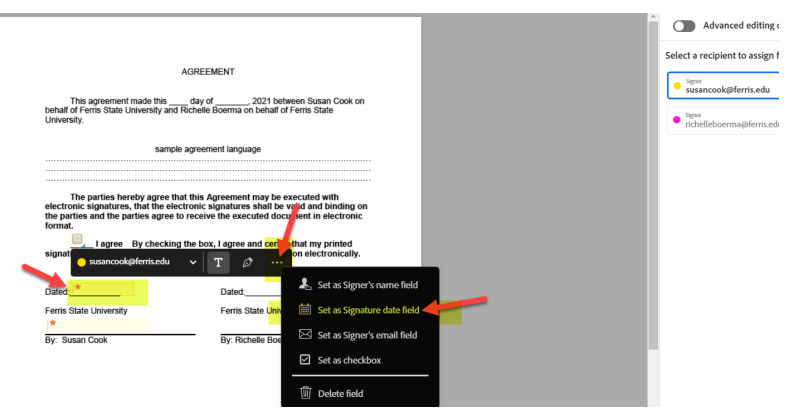

• After you have completed this for each signatory, you can move and align your boxes and finish the process by hitting *"Send"* there will be a notification that the document has been sent out for signatures

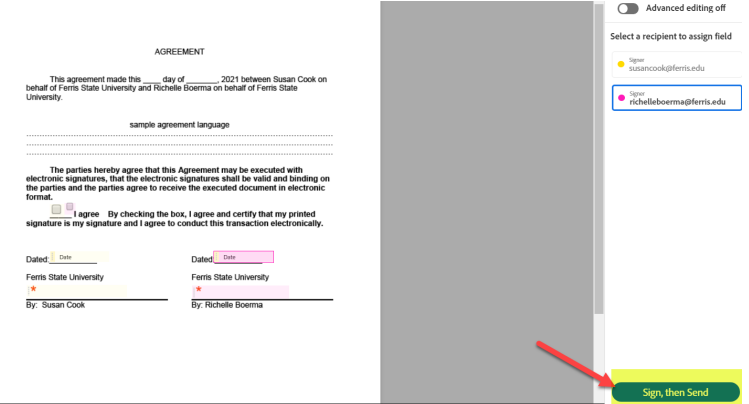

• You will receive an email indicating you have a document to sign, you can acknowledge agreement for electronic signatures, type or write your name and choose "*click to sign"*

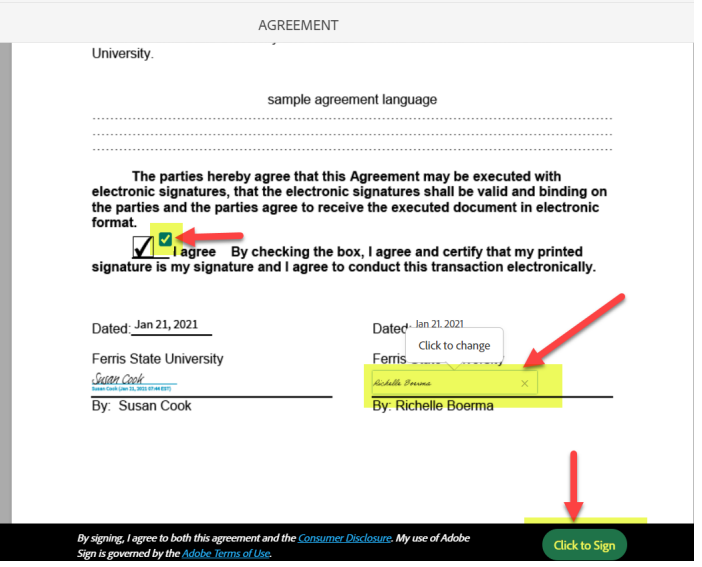

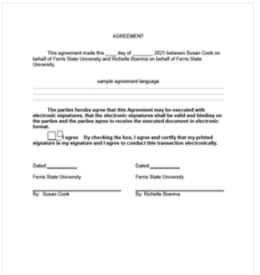

## "AGREEMENT" has been successfully sent for signature

A copy has also been sent to you at richelleboerma@ferris.edu for your records.<br>"AGREEMENT" was sent for signature to Susan Cook (susancook@ferris.edu) and Richelle Boerma<br>(richelleboerma@ferrisedu). They will complete "AG

Reminders There are no reminders set for this document.

All agreements that are not completed within 365 days will be automatically expired.

• When it has been routed and completely signed, Adobe Acrobat DC will send an executed copy to all the signatories along with an audit sheet of the entire transaction

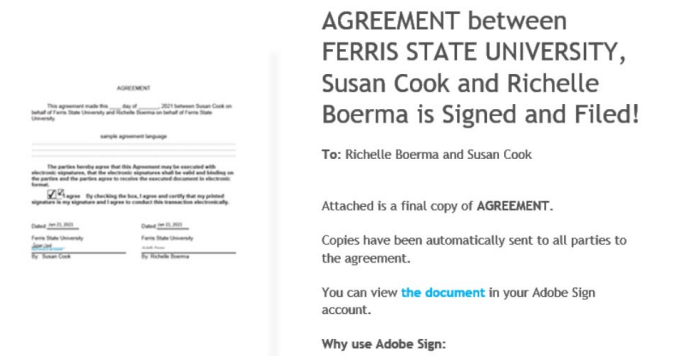

• Open *Agreement – signed.pdf* and you will have your fully executed agreement along with Audit Report of the transaction.

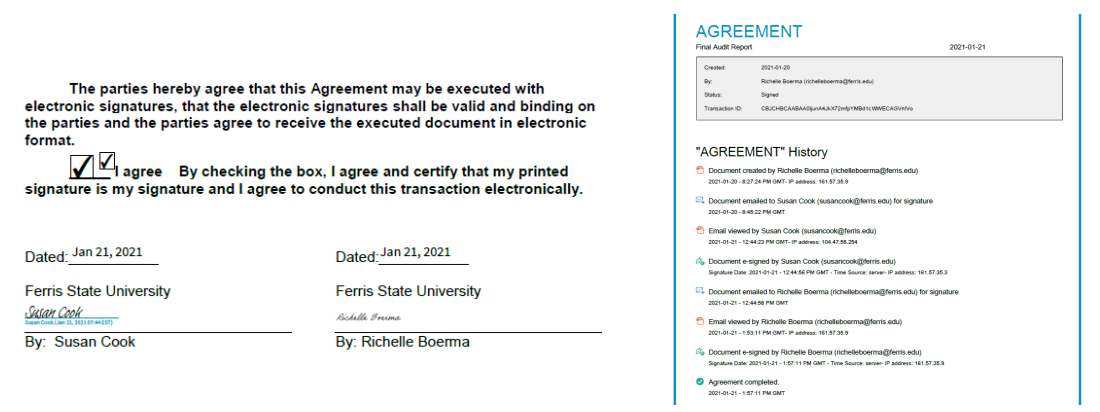